# **Технологии в NWTC**

### Ведение журнала на ноутбуках/компьютерах NWTC

Одновременно удерживайте клавиши Ctrl, Alt и Delete, чтобы открыть экран входа.

Введите 8-значное имя пользователя и пароль NWTC, затем нажмите «Войти». Вы можете сбросить пароль на [https://pwd.nwtc.edu.](https://pwd.nwtc.edu/)

### Доступ за пределы кампуса

Доступ к студенческому порталу и другим защищенным приложениям NWTC потребует использования программного обеспечения многофакторной идентификации Майкрософт или MFA. Нужно настроить аутентификацию Multi-Factor? [Узнайте, как это сделать.](https://www.nwtc.edu/about-nwtc/iit/multi-factor-authentication)

## Подключение к Интернету/WiFi

Если у вас возникли проблемы с подключением к Интернету, подводите кнопку в нажде Значок WiFi в правом нижнем углу, чтобы увидеть доступные сети, а затем подключиться.

> При использовании ноутбуков NWTC программное обеспечение **Global Protect** позволяет подключаться к ресурсам колледжа. Проверьте, подключен ли он и работает, щелкнув стрелку вверх, а затем значок глобуса.

### **Вход в систему и использование Canvas**

Вы будете использовать Canvas для занятий. Войдите в систему с помощью <https://nwtc.instructure.com/login/saml> или щелкните плитку Холст на студенческом портале. Вы также можете перейти в [www.nwtc.edu,](http://www.nwtc.edu/) нажать кнопку «Вход учащегося» в верхней части экрана и прокрутить до раздела «Технические ресурсы», чтобы щелкнуть «Холст».

Ваше имя пользователя — это ваш 8-значный студенческий идентификатор number@nwtc.edu. Пример: [12345678@nwtc.edu.](mailto:12345678@nwtc.edu) Ваш пароль — это обычный пароль NWTC. Все учетные записи за пределами кампуса требуют проверки с помощью программного обеспечения Многофакторной идентификации Майкрософт или MFA.

На панели мониторинга Canvas в карточках курса будут перечислены ваши классы. Нажмите на карту, чтобы получить к ним доступ. Читайте объявления от преподавателя,

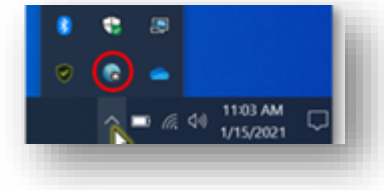

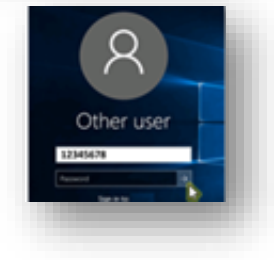

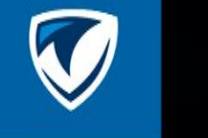

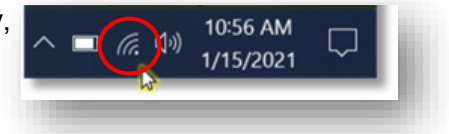

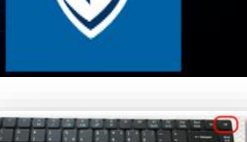

получайте доступ к учебным модулям, выполняйте задания и задания, проходите викторины и экзамены и проверяйте свои оценки.

#### Общение с помощью электронной почты

Чтобы отправлять и получать электронную почту, зайдите в свою учетную запись электронной почты учащегося с портала для студентов по адресу

student.nwtc.edu или с веб-сайта NWTC. Нажмите «Вход студента», затем перейдите в раздел «Технологические ресурсы».

### Сохранение файлов

Иногда вам нужно будет отправить файл для назначения. При сохранении файлов всегда выбирайте Файл, затем Сохранить как и выберите учетную запись OneDrive

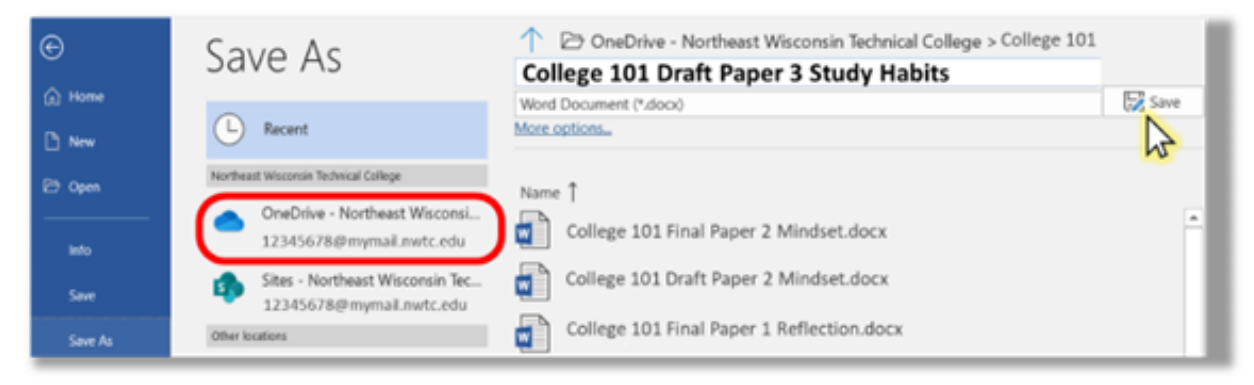

Щелкните значок папки с файлами в нижней части экрана, чтобы открыть Windows

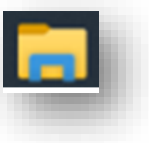

Проводник, чтобы просмотреть ваши файлы и щелкнуть, чтобы открыть их. Загруженные файлы сохраняются в папке «Загрузки».

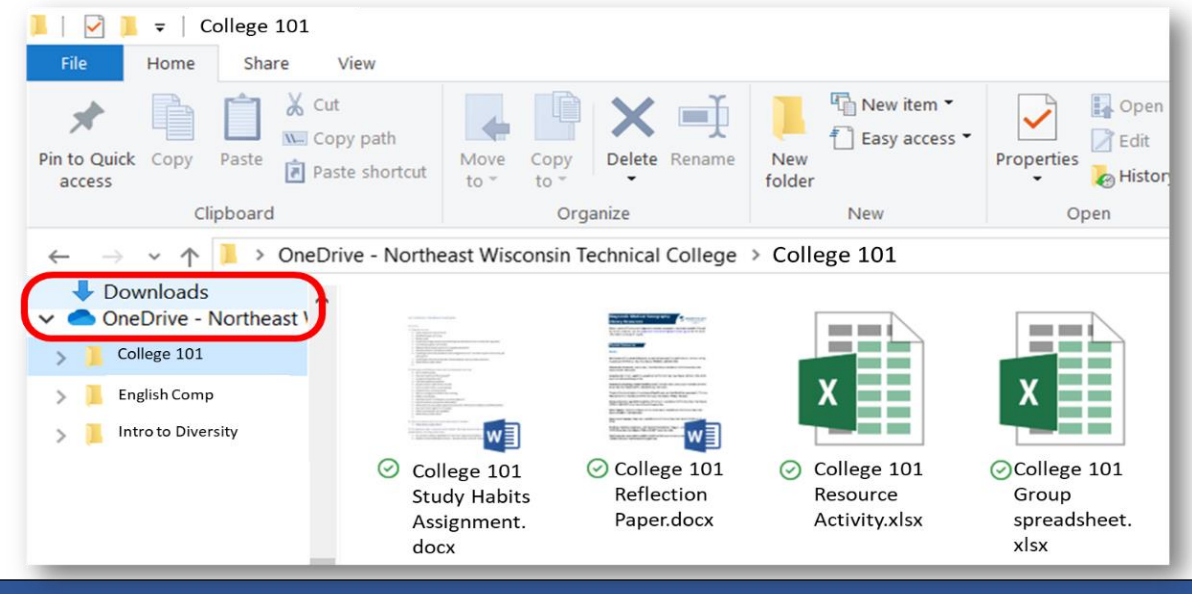

## Отправка работы в Canvas

Вы можете отправлять онлайн-задания в Canvas, используя несколько типов отправки. Доступ к заданиям осуществляется через список дел на панели мониторинга, домашней странице курса, учебной программе, зачетной книжке, календаре или модулях.

Существует четыре типа отправки: загрузить файл, отправить текстовую запись, ввести URL-адрес веб-сайта или отправить медиафайл с помощью кнопки для записи вашей отправки. Примечание: Canvas не поддерживает загрузку файлов размером более 5 ГБ.

# Доступ к Microsoft Office

Для создания файлов можно использовать Microsoft Office. NWTC предоставляет вам это программное обеспечение бесплатно! Чтобы получить доступ к Microsoft Office на компьютере, перейдите на портал для учащихся My.NWTC по адресу student.nwtc.edu и выберите параметр Office 365.

Используйте свой студенческий билет @nwtc.edu для входа в систему. Не используйте свой фактический адрес электронной почты студента здесь. Нажмите Далее и введите свой NWTC. пароль.

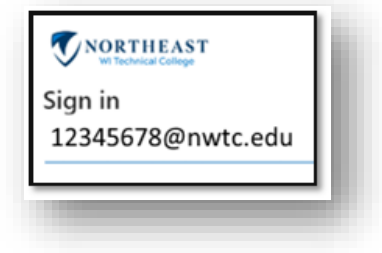

Вы можете получить доступ ко всем сетевым версиям приложений или загрузить и установить Office 365 на свой компьютер, щелкнув **Установить Office** в правом верхнем углу Office Online. Следуйте инструкциям на экране, чтобы завершить установку. Если на компьютере установлены предыдущие версии Office, сначала отмените их установку.

### Видеоконференций

Иногда вам нужно провести видеоконференцию с инструктором или с другими студентами на занятиях.

Доступ к запланированной видеоконференции от преподавателя

в Canvas нажмите кнопку собрания Microsoft Teams и выберите сеанс класса, к которому вы хотите присоединиться.

У вас также может быть ссылка на собрание через календарь Outlook или Canvas.

Чтобы получить доступ к записанным сеансам, используйте ссылку записи на странице собраний Microsoft Teams или в параметре Чат Teams.

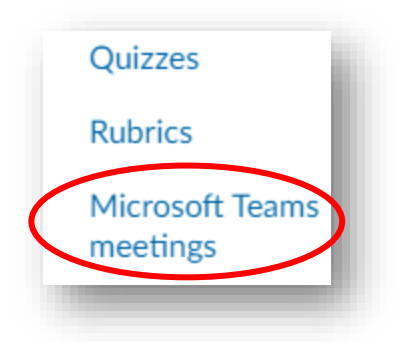

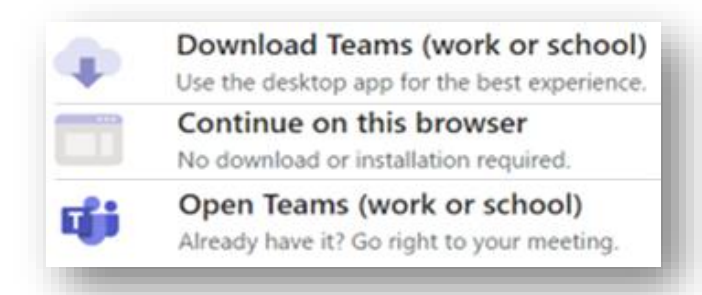

Высможете отключить или включить звук и остановить или запустить видео до и после того, как вы нажмете, чтобы присоединиться.

Вы можете выбрать аудиоустройство и протестировать динамик и микрофон. Всегда отключайте громкость перед присоединением.

Выберите способ открытия собрания. Вы можете скачать приложение Teams, использовать браузер или открыть приложение Teams, если оно уже установлено на вашем компьютере.

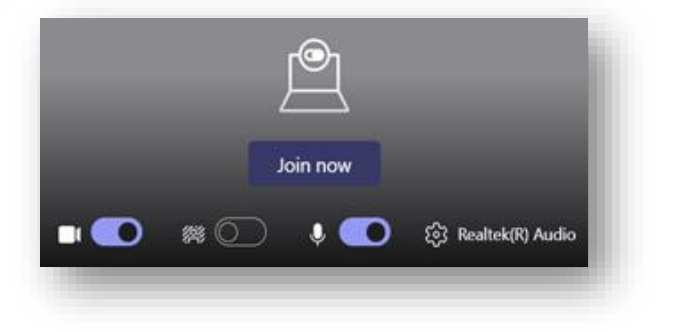

Однажды успешно в сеансе откройте окно чата, чтобы ввести вопросы или ответы на твой инструктор/Одноклассников. Используйте опцию Реакции, чтобы поднять руку или использовать смайлики.

#### Открытие окон

Во время видеоконференции вы можете одновременно удерживать клавиши Window и Tab, чтобы увидеть все, что открыто на вашем компьютере, и перейти на другие приложения. При поиске веб-сайта, который вы открыли, помните, что у вас может быть несколько веб-браузеров с несколькими вкладками для проверки.

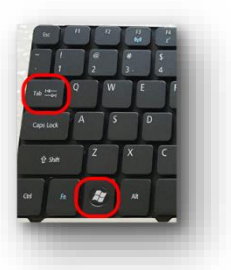

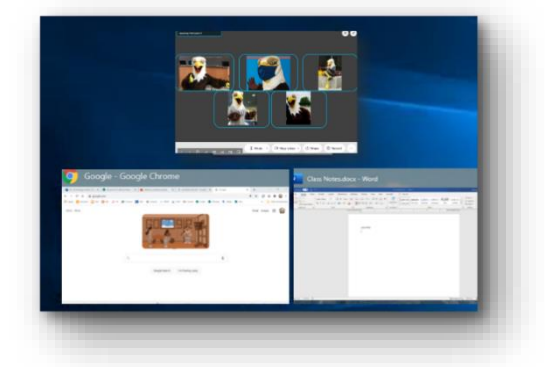

### Общий доступ к экрану

Если появится запрос на предоставление общего доступа к экрану, щелкните значок «Поделиться» на панели инструментов, а затем выберите приложение или экран, чтобы отобразить другие.

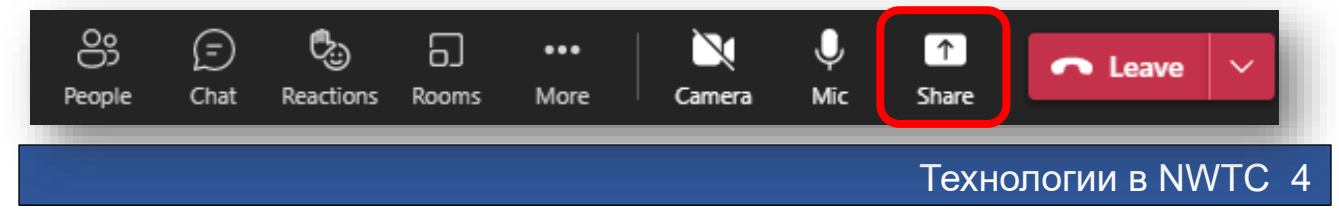

## Начало собственной встречи

Если вам нужно встретиться по Сети с другими пользователями, вы можете начать собственное собрание, используя функцию календаря в Outlook или в Teams и выбрав «Встретиться сейчас» или «Новое собрание групп» (или щелкнув значок собрания в чате Teams). Затем поделитесь ссылкой на собрание или отправьте приглашение.

### Доступ к программному обеспечению за пределами кампуса

Чтобы получить доступ к другому программному обеспечению NWTC за пределами кампуса или с вашего личного ноутбука, перейдите **в www.nwtc.edu/students и нажмите** Доступ к программному обеспечению вне кампуса.

#### Получение справки

Если вам нужна помощь в решении технологических проблем, позвоните в службу поддержки студентов по телефону 920-498-6900 илипообщайтесь с техническими специалистами службы поддержки, перейдя https://www.nwtc.edu/about-nwtc/iit/help-desk Библиотека NWTC также может помочь вам, когда вы застряли!

Перейдите на сайт «Спросите библиотекаря» по адресу [nwtc.libanswers.com,](https://nwtc.libanswers.com/) чтобы просмотреть ответы на распространенные вопросы, посмотреть видео Technology 101 на [go.nwtc.edu/tech101](https://go.nwtc.edu/tech101) или связаться с библиотекарями через чат, телефон, электронную почту или текстовое сообщение.